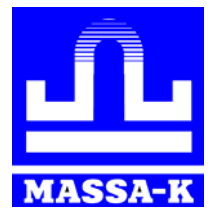

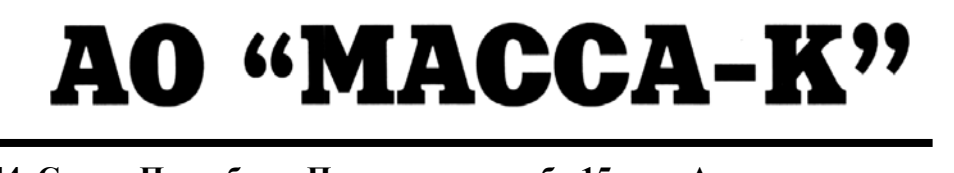

**Россия, 194044, Санкт-Петербург, Пироговская наб., 15, лит.А [www.massa.ru](http://www.massa.ru/)**

# **ПО «МАССА-К: Редактор шаблонов логистических этикеток»**

**РУКОВОДСТВО ПОЛЬЗОВАТЕЛЯ Редакция 3 2019** 

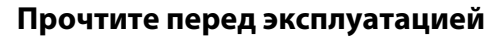

# **Содержание**

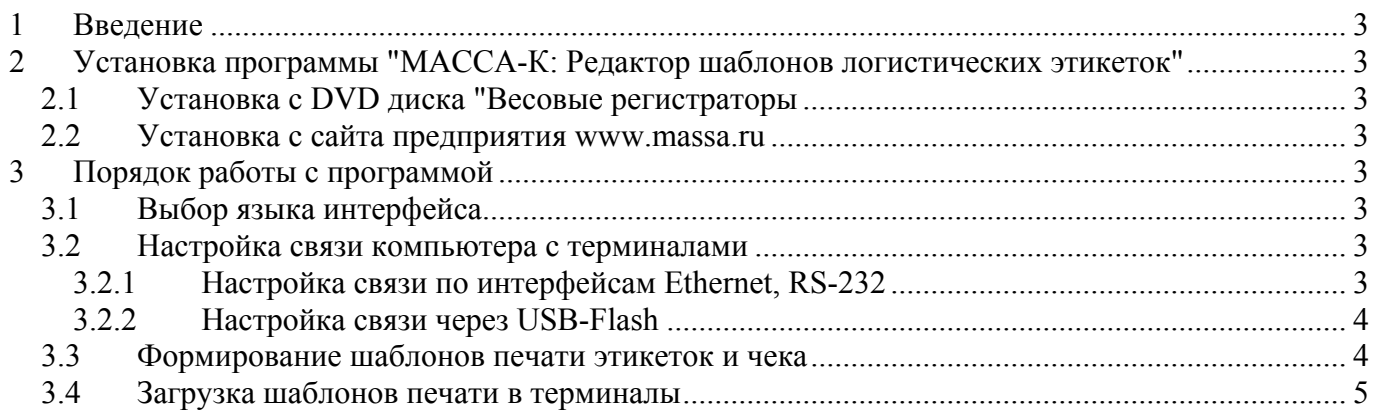

# <span id="page-2-0"></span>**1 Введение**

Программа позволяет создавать, корректировать и выгружать в весовые терминалырегистраторы с печатью RC, RP, R2P, RL, R2L (далее терминалы) шаблоны этикеток и шаблон чека.

Загрузка терминалов может осуществляться по интерфейсам Ethernet, RS-232, а в случае удаленного доступа, через USB-Flash.

 $\langle \hat{C} \rangle$  Для использования программы, прошивка терминала должна быть версии 6.3. и выше.

# <span id="page-2-1"></span>**2 Установка программы "МАССА-К: Редактор шаблонов логистических этикеток"**

# <span id="page-2-2"></span>**2.1 Установка с DVD диска "Весовые регистраторы**

- Вставить диск в дисковод компьютера;
- Перейти на диске в раздел описания программы "МАССА-К: Редактор шаблонов логистических этикеток" и нажать кнопку "Установить";
- Следовать указаниям инсталлятора.

#### <span id="page-2-3"></span>**2.2 Установка с сайта предприятия [www.massa.ru](http://www.massa.ru/)**

- Скачать [инсталлятор](http://massa.ru/soft/zagruzka-dannykh-v-vesy-s-pechatyu-etiketok/vygruzka-shablonov-etiketok/peditor-pe/) с сайта МАССА-К;
- Запустить скачанный exe-файл;
- Следовать указаниям инсталлятора.

#### <span id="page-2-4"></span>**3 Порядок работы с программой**

#### <span id="page-2-5"></span>**3.1 Выбор языка интерфейса**

По умолчанию, язык интерфейса программы соответствует языку, установленному в системе Windows. Однако, его можно изменить, выбрав необходимый язык из выпадающего списка в главном меню программы.

#### <span id="page-2-6"></span>**3.2 Настройка связи компьютера с терминалами**

Обмен данными между компьютером и терминалами возможен двумя способами:

- по интерфейсам Ethernet, RS-232;
- через USB-Flash.

#### <span id="page-2-7"></span>**3.2.1 Настройка связи по интерфейсам Ethernet, RS-232**

Запустить программу "МАССА-К: Редактор шаблонов логистических этикеток", нажав на соответствующую иконку на экране (Редактор ЛЭ).

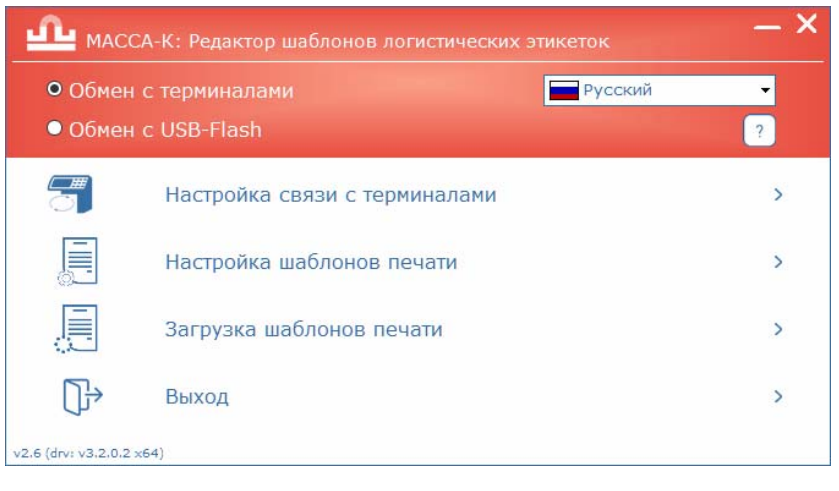

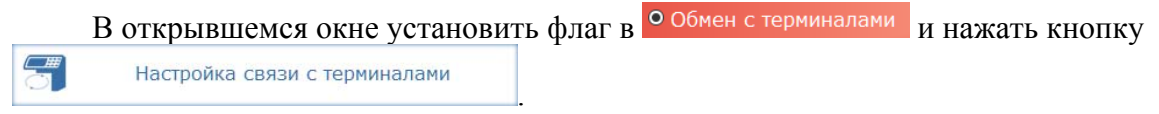

Откроется рабочий экран утилиты настройки связи с терминалами.

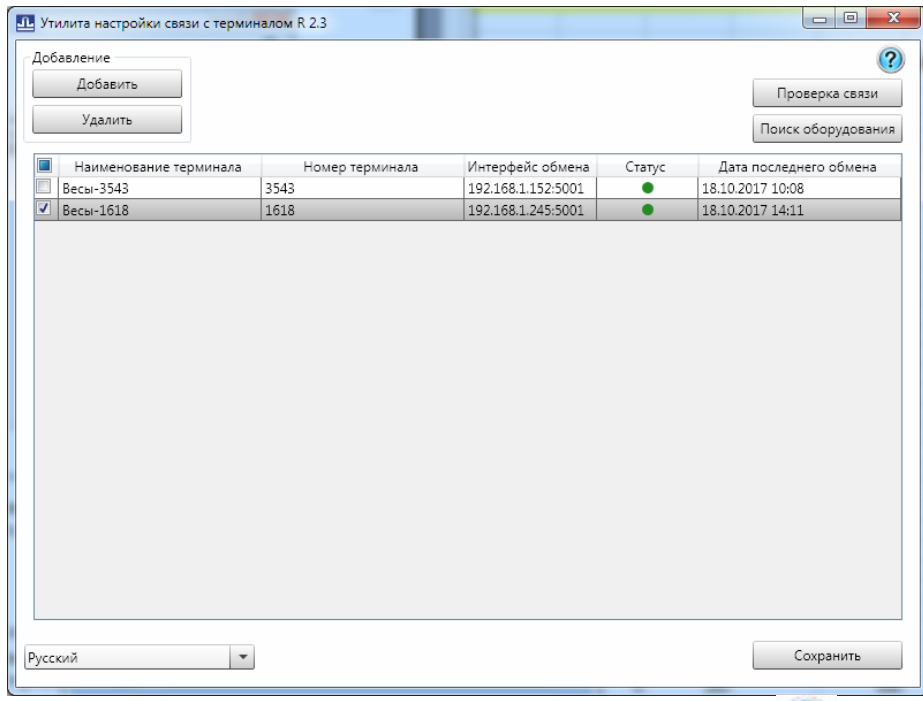

При установке связи пользуйтесь подсказкой, вызываемой по кнопке . Отметить знаком  $\boxtimes$  терминалы, в которые требуется выгрузить шаблоны печати.

# <span id="page-3-0"></span>**3.2.2 Настройка связи через USB-Flash**

 $\langle \hat{C} \rangle$  Перед использованием USB-Flash, ее необходимо промаркировать на любом терминале. Подробное описание процедуры маркировки приведено в руководстве по эксплуатации терминалов.

Запустить программу "МАССА-К: Редактор шаблонов логистических этикеток", нажав на соответствующую иконку на экране (Редактор ЛЭ).

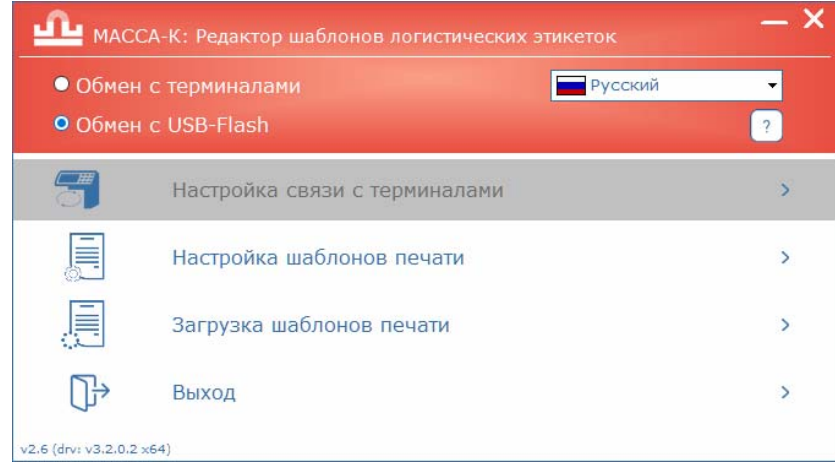

В открывшемся окне установить флаг в <sup>о Обмен с USB-Flash</sup>

#### <span id="page-3-1"></span>**3.3 Формирование шаблонов печати этикеток и чека**

Для формирования шаблонов, в главном меню программы нажать кнопку

肩 Настройка шаблонов печати . Откроется окно редактора шаблонов печати. Создать требуемые шаблоны печати этикеток и чека, пользуясь подсказками и справками программы.

Одновременно в терминалы можно загрузить несколько шаблонов этикеток и один шаблон чека. Максимальное количество загружаемых шаблонов этикеток определяется их структурой, в первую очередь, количеством и размером используемых рисунков. В среднем, в терминалы можно загрузить до 40 шаблонов этикеток одновременно. Выбор того или иного шаблона этикетки проводится непосредственно на терминале.

# <span id="page-4-0"></span>**3.4 Загрузка шаблонов печати в терминалы**

Для загрузки шаблонов печати в терминалы, в главном меню программы нажать кнопку

Загрузка шаблонов печати

肩

В зависимости от выбранного способа обмена, загрузка произойдет:

.

- либо во все терминалы, отмеченные на экране настройки связи. Разумеется, терминалы должны быть в рабочем состоянии. В конце загрузки на экран будет выведен протокол загрузки:

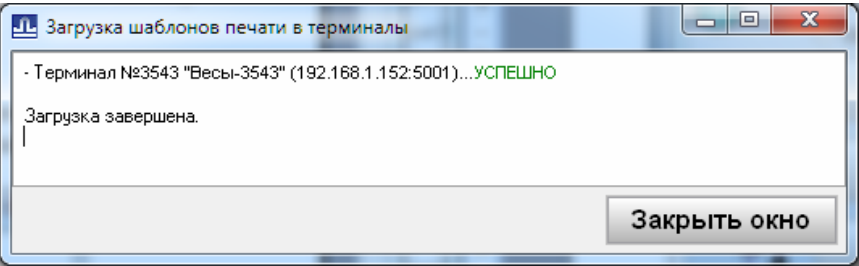

- либо на USB-Flash. USB-Flash должна быть промаркирована на терминале и подключена к компьютеру. В конце загрузки, на экран будет выведен протокол загрузки:

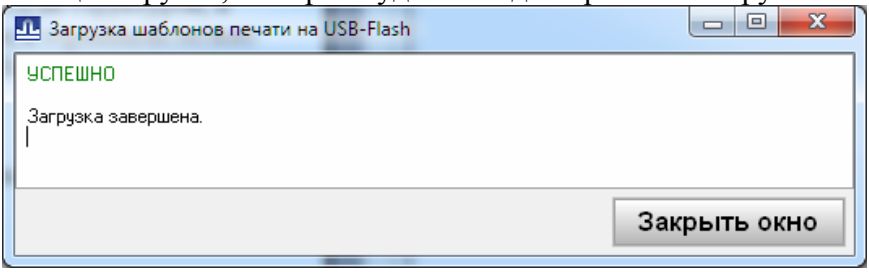

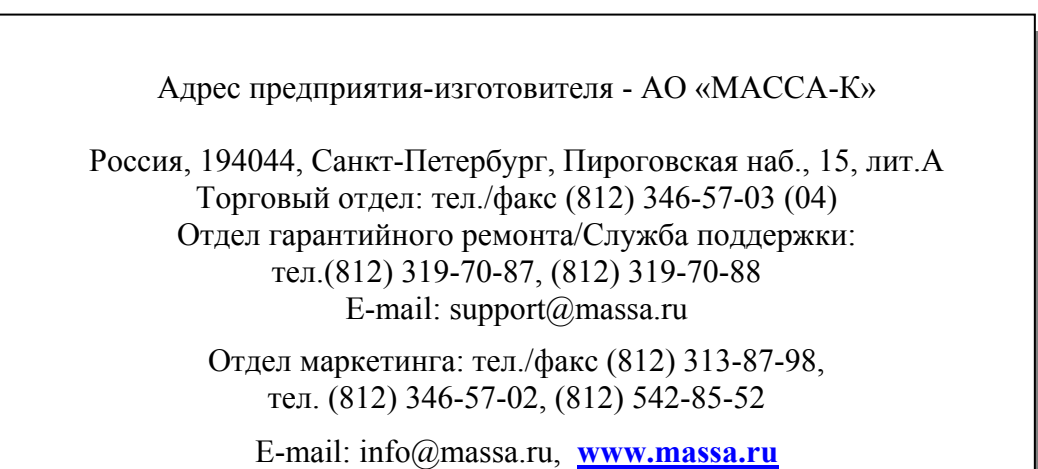